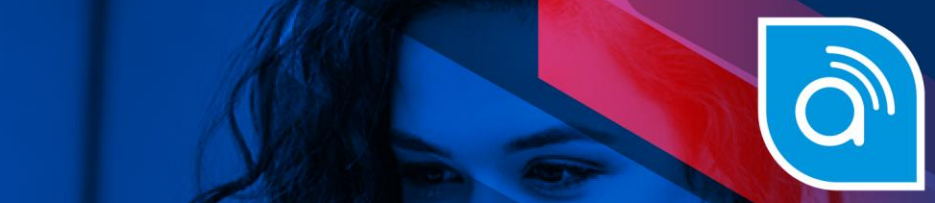

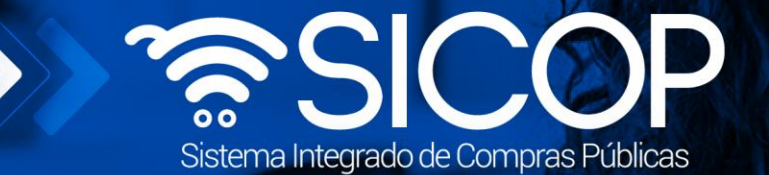

# **Manual modificación unilateral de contrato**

**Manual modificación unilateral de contrato**

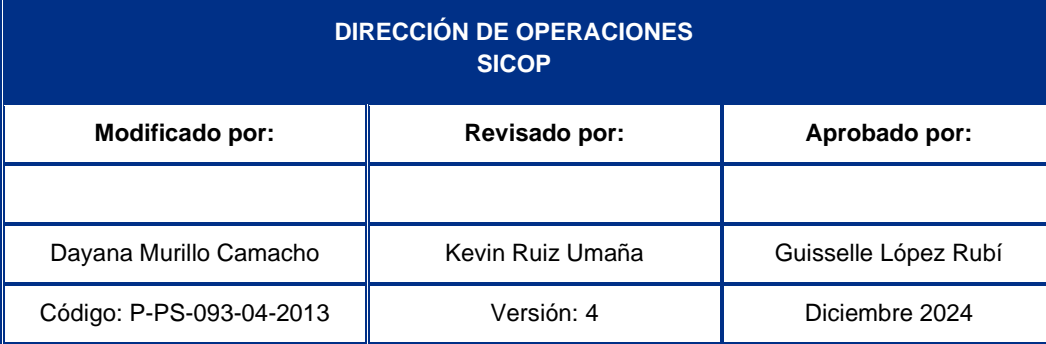

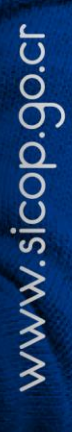

Encial<br>COSTA<br>RICA

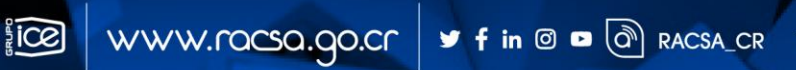

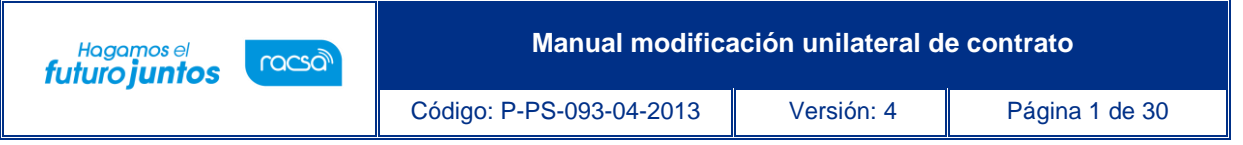

# **Contenido**

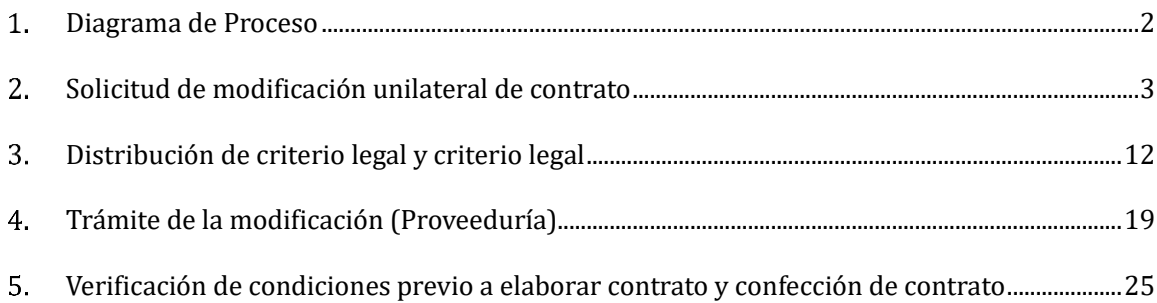

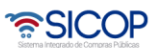

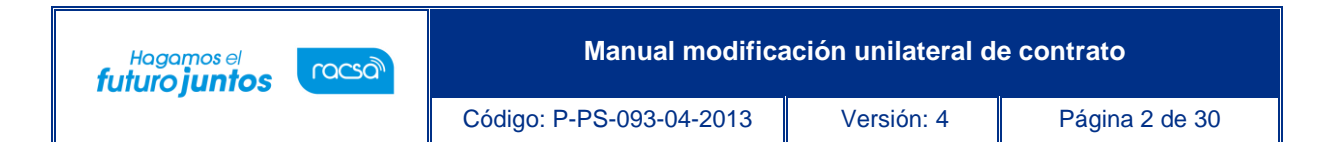

## <span id="page-2-0"></span>**Diagrama de Proceso**

A continuación, se muestran los pasos generales para realizar una modificación unilateral de contrato y sus respectivas aprobaciones, además del rol que debe tener el funcionario que realice el proceso.

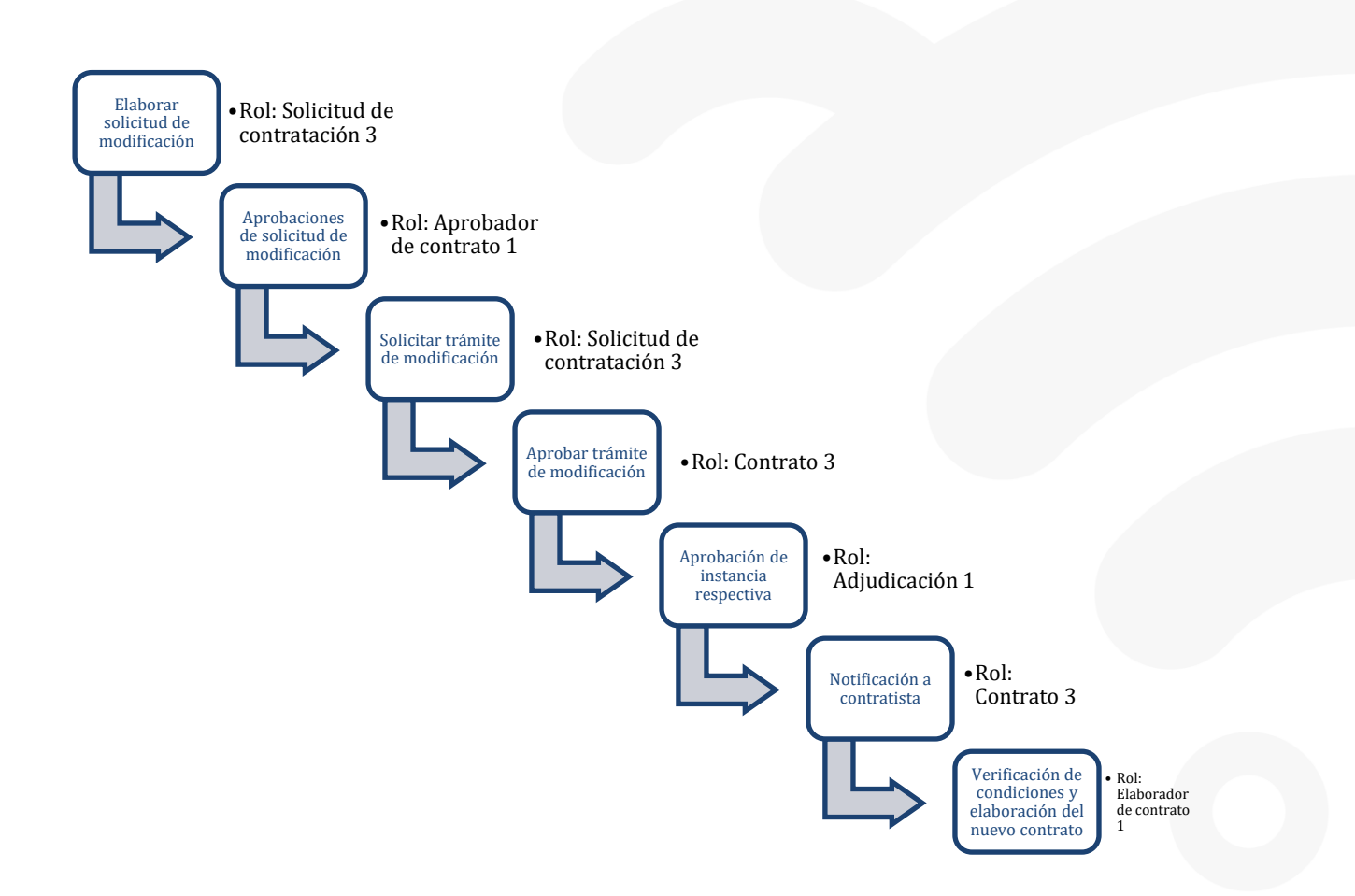

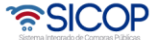

#### <span id="page-3-0"></span>**Solicitud de modificación unilateral de contrato**

El sistema mediante el módulo de "Modificación de contratos", le permite a las Instituciones realizarles modificaciones a sus contratos, todo de acuerdo con la normativa que les aplique. Una de las modificaciones que pueden realizar es la "Modificación unilateral". El proceso inicia con la Solicitud de la modificación, esta pasa por diferentes aprobaciones y posterior a esto se genera el contrato modificado.

#### **Consideraciones importantes:**

racsa

Hagamos el<br>**futuro juntos** 

- ✓ Debe existir al menos el contrato base notificado.
- ✓ El usuario institucional deberá revisar el monto de las garantías rendidas a efecto de disponer cualquier ajuste que resulte pertinente.
- $\checkmark$  El usuario institucional debe validar que se cumpla con la normativa vigente, que el contrato este en curso de ejecución y con el plazo contractual vigente.
- $\checkmark$  El usuario institucional debe validar que el monto la cantidad de cada línea y el plazo no supere el 50% del total del contrato.
- ✓ Cuando el objeto esté compuesto por líneas independientes, la modificación se hará por cada línea independientes.
	- El funcionario con el rol "Solicitud de contratación 3", ingresa desde el menú "Instituciones compradoras", al submenú "Contratos", selecciona en la pantalla "Listado de contratos", el contrato de interés y presiona el botón "Modificación de contrato".

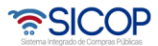

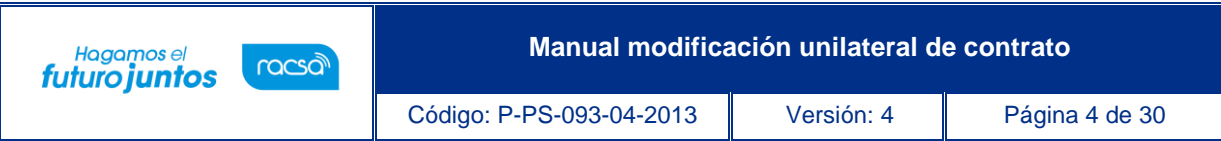

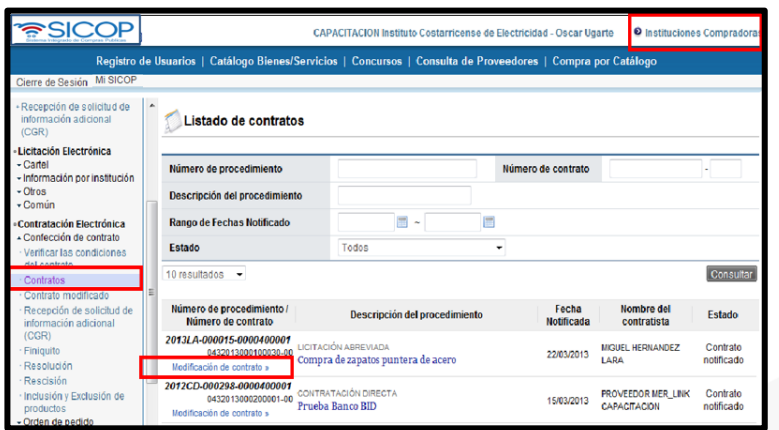

• El sistema despliega la pantalla "Solicitud de contrato modificado", el usuario selecciona la opción "Modificación unilateral de contrato".

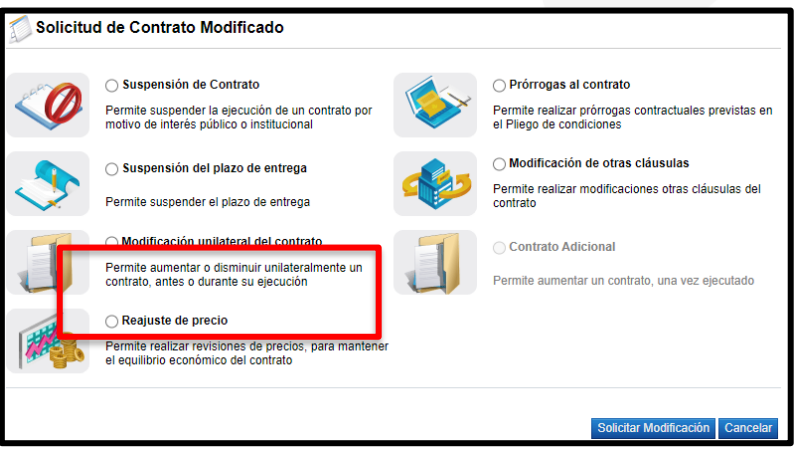

• Sistema muestra el siguiente mensaje de apercibimiento. Para continuar se oprime los botones "Aceptar" y "Solicitar modificación".

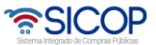

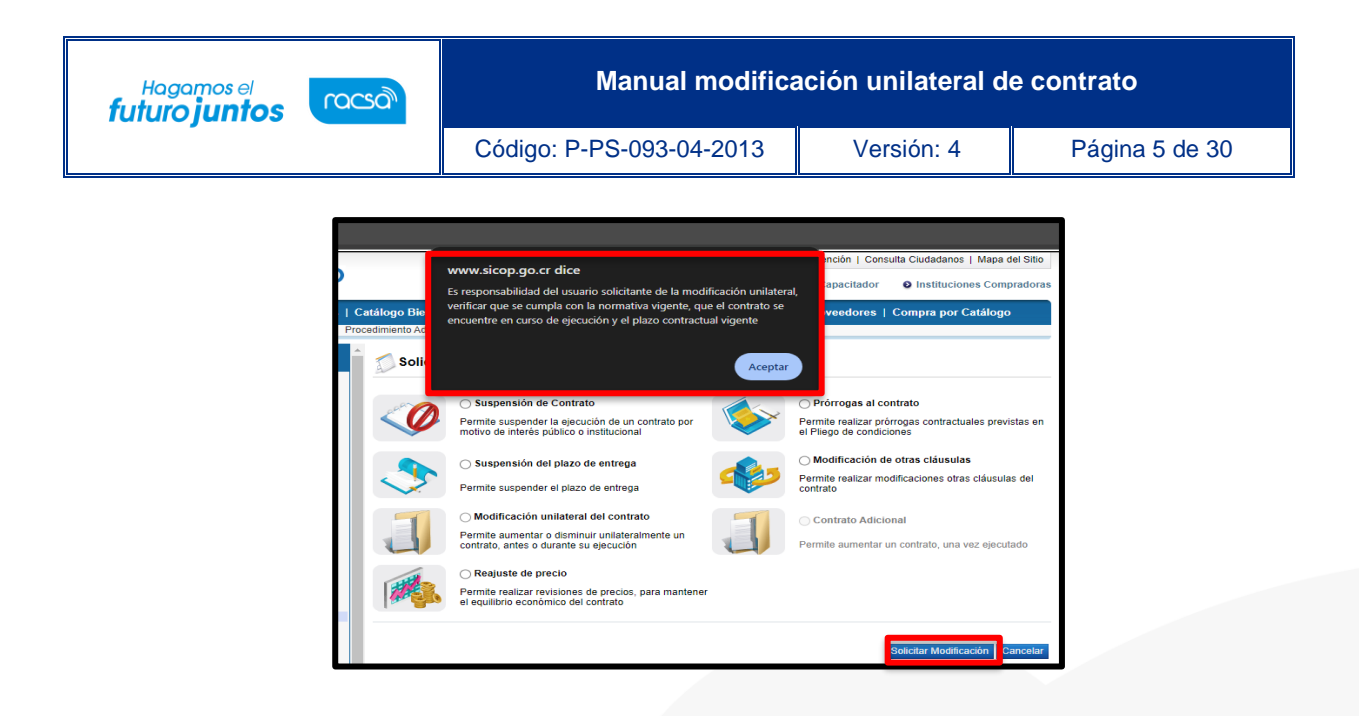

• El sistema despliega la pantalla "Solicitud de modificación unilateral de contrato", donde se importa la información del contrato base seleccionado, activando para su modificación información relacionada con la modificación del contrato. El usuario puede en esta etapa modificar alguna cláusula del contrato relacionada con garantías o modalidad de pago.

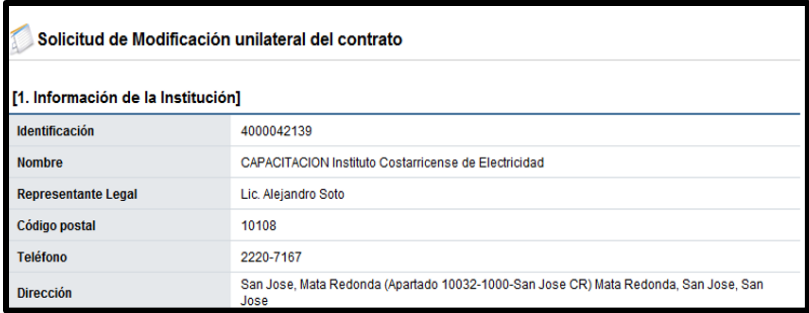

• En la sección 3 se consulta la información del contratista. Tratándose de una persona jurídica, un consorcio u oferta en conjunta el sistema permite modificar el nombre del representante legal, en tanto existan más de uno registrado. Para ello se pulsa el botón "Buscar" relacionado al campo "Identificación del Representante legal".

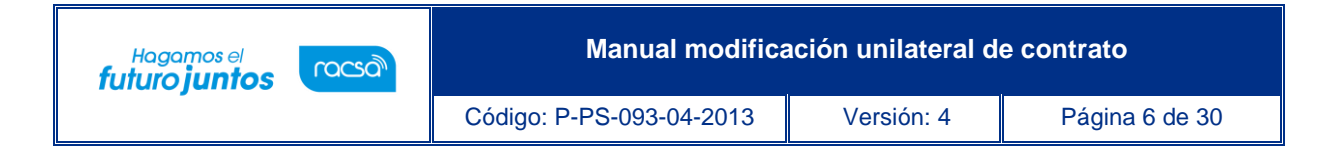

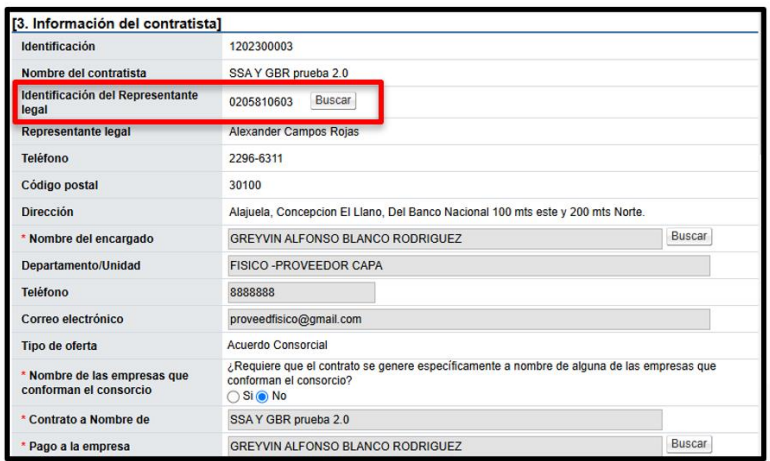

• Al pulsar el botón "Buscar", el sistema muestra la pantalla "Búsqueda de Representantes Legales", y permite que se haga la modificación.

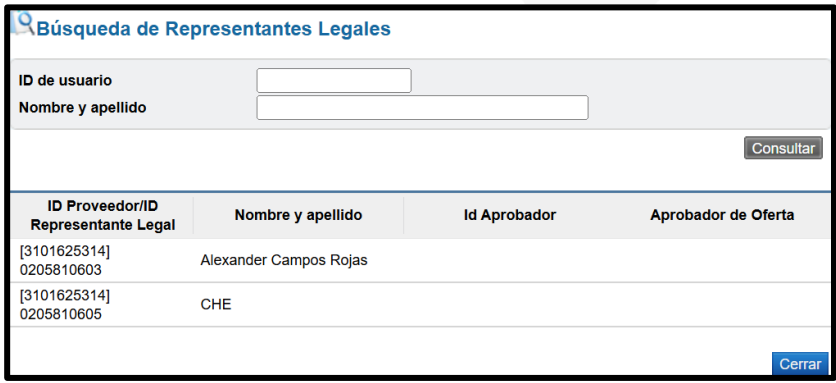

• También el sistema permite modificar el nombre del encargado, para ello se pulsa el botón "Buscar" relacionado al campo "Nombre del encargado".

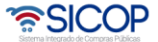

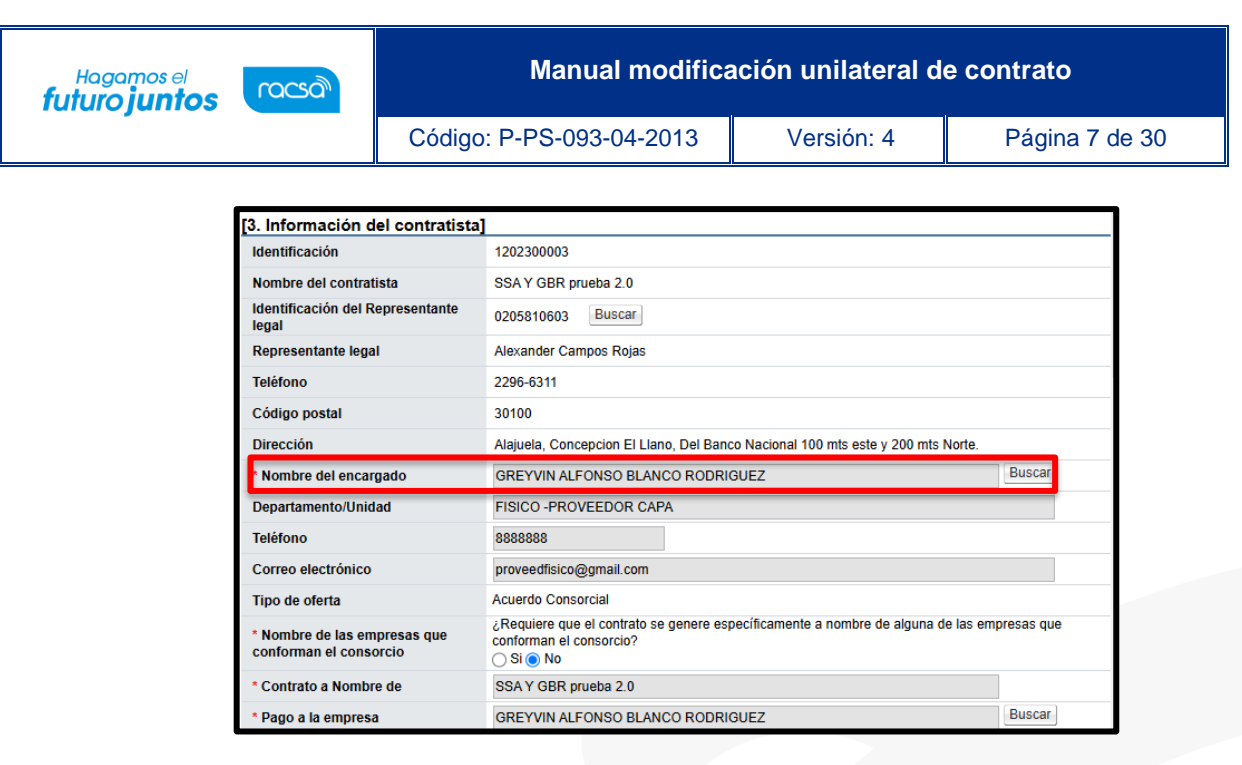

• Al pulsar el botón "Buscar", del campo "Nombre del encargado", el sistema muestra la pantalla "Búsqueda del usuario del proveedor", donde se permite que sea haga la modificación del encargado del contratista.

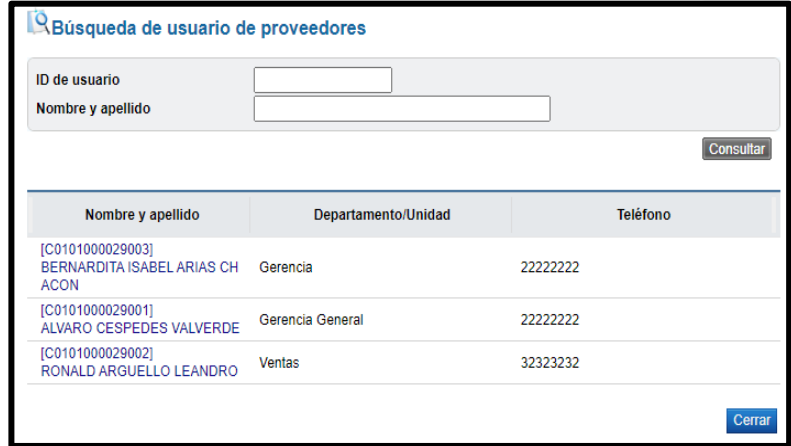

• Si corresponde a un consorcio el sistema permite modificar el nombre de la empresa a quien se le hará el pago, para ello se pulsa el botón "Buscar" relacionado al campo "Pago a la empresa".

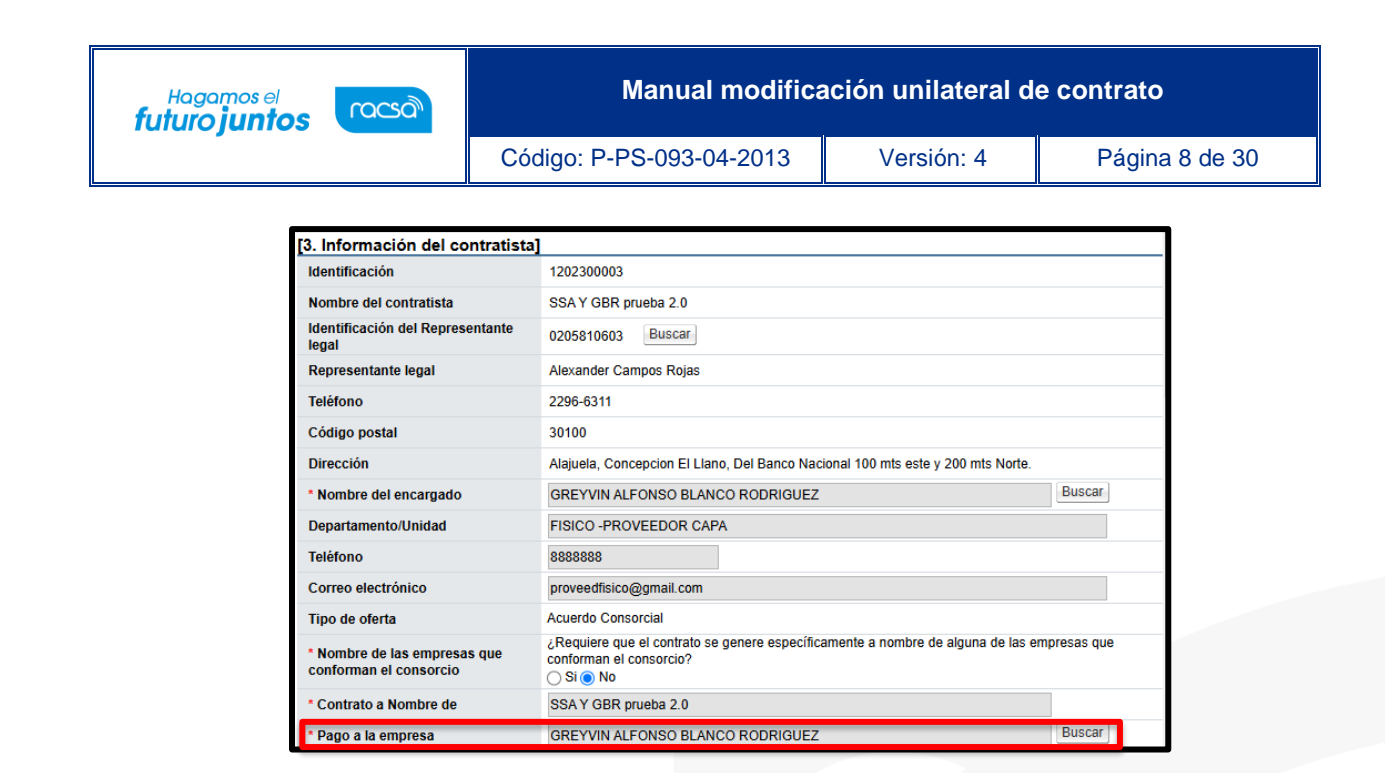

• Al pulsar el botón "Buscar", del campo "Pago a la empresa", el sistema muestra la pantalla "Buscar información de contratista", donde se permite que sea haga la modificación relacionada.

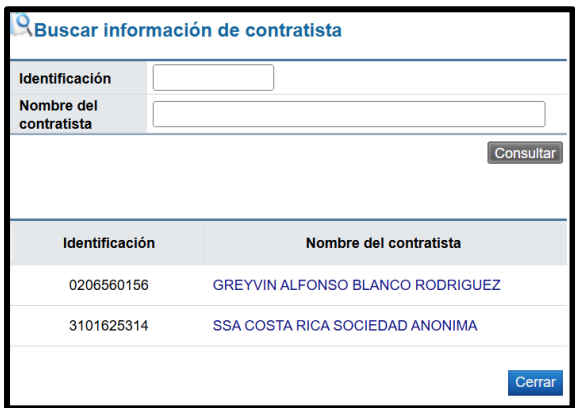

• El usuario en la sección 4, se consulta la firma del responsable del contratista, en tanto haya sido tramitada en el contrato.

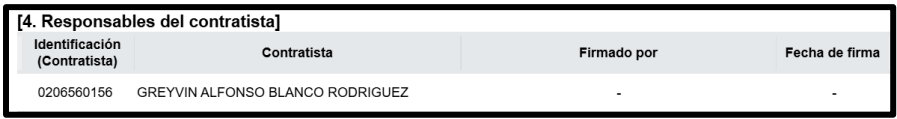

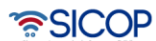

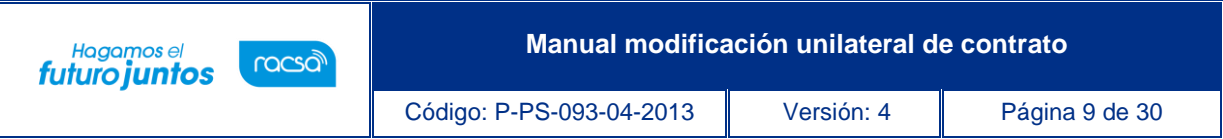

• El usuario en la sección [5. Información básica del contrato] podrá visualizar la información básica del contrato y el plazo de "Vigencia del Contrato", así como las prórrogas, señalando si este plazo es en días, meses o años.

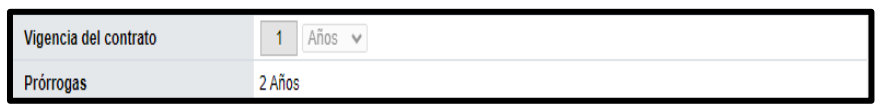

- En la sección [8. Información del bien, servicio u obra] se debe seleccionar si la modificación que se está gestionando corresponde a una disminución, aumento, para las cantidades, precios o del plazo del contrato. Además, se debe seleccionar la o las líneas a modificar. El sistema permite:
- $\checkmark$  A una misma línea hacer aumentos y disminuciones, sea en cantidad ó precio, junto con el plazo del contrato.
- ✓ Tramitar solo el plazo del contrato.

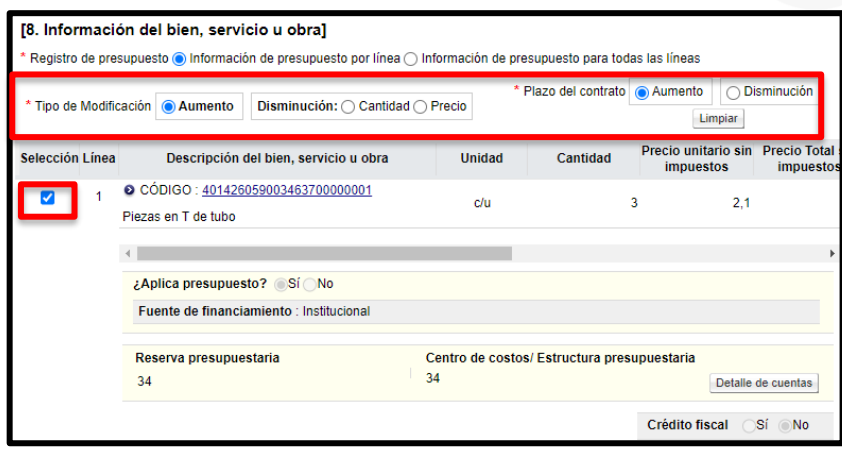

• Cuando en la sección "8. Información del bien, servicios u obra", el usuario selecciona el tipo de modificación "Plazo del contrato", sea con aumento o disminución, en la sección "5. Información Básica del Contrato", el sistema activa el campo "Vigencia del contrato",

<u> UCOP</u>

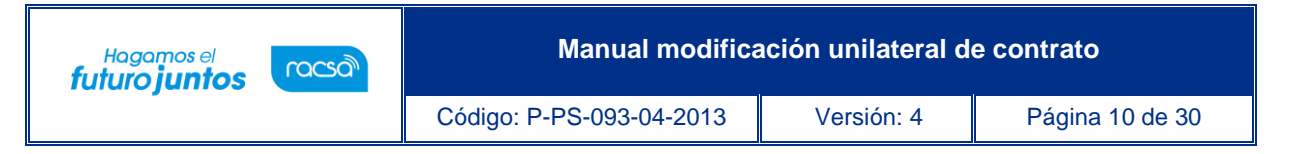

con el objetivo que el usuario digite la cantidad de aumento o disminución del plazo del contrato y seleccione del combobox si corresponde a días, meses o años.

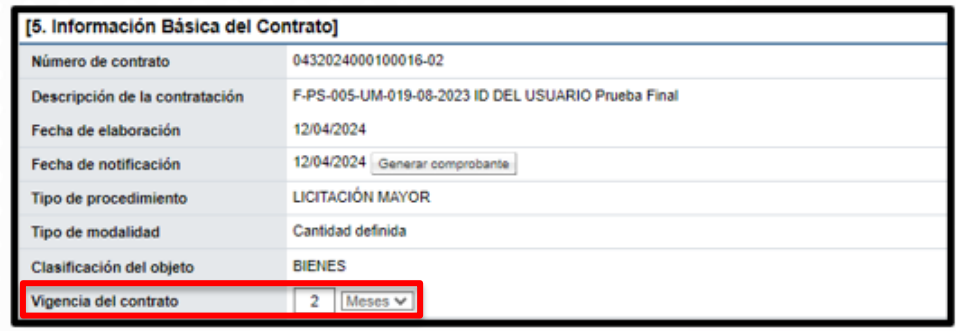

• El sistema para cada línea seleccionada habilita la sección [8. Información del bien, servicio u obra] para que se ingresen los datos que se necesitan modificar, pudiendo modificar los campos de la estructura del precio, los campos de la estructura presupuestaria, garantía técnica, forma de entrega, lugar entrega y los campos del detalle de entrega.

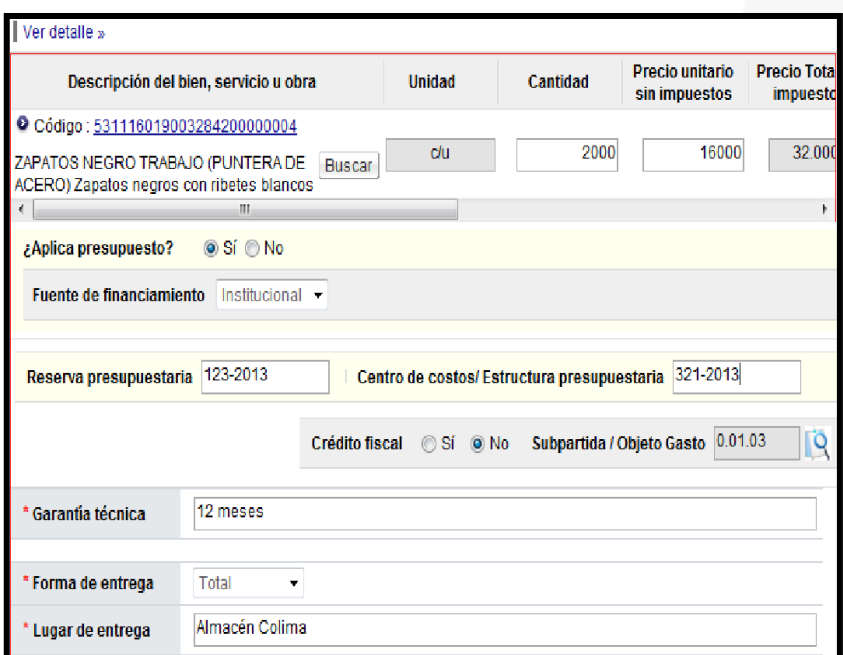

• En la sección [9. Información de Solicitud de Modificaciones] se debe ingresar el

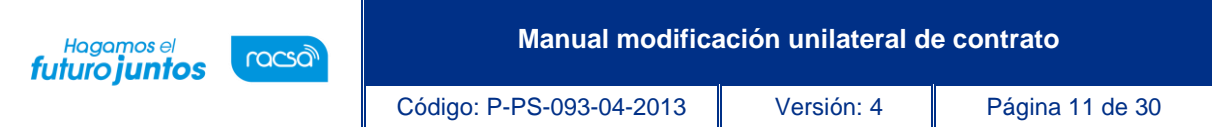

contenido de la modificación y el fundamento jurídico aplicable. En el campo "Porcentaje máximo de ampliación", el sistema por defecto muestra el valor 50%, independientemente del fundamento jurídico seleccionado, este campo es editable para que el usuario pueda modificar, ingresado valores numéricos, inclusive con decimales, pero hasta un máximo del 50%. También se puede adjuntar archivos. Para continuar se presiona el botón "Guardar".

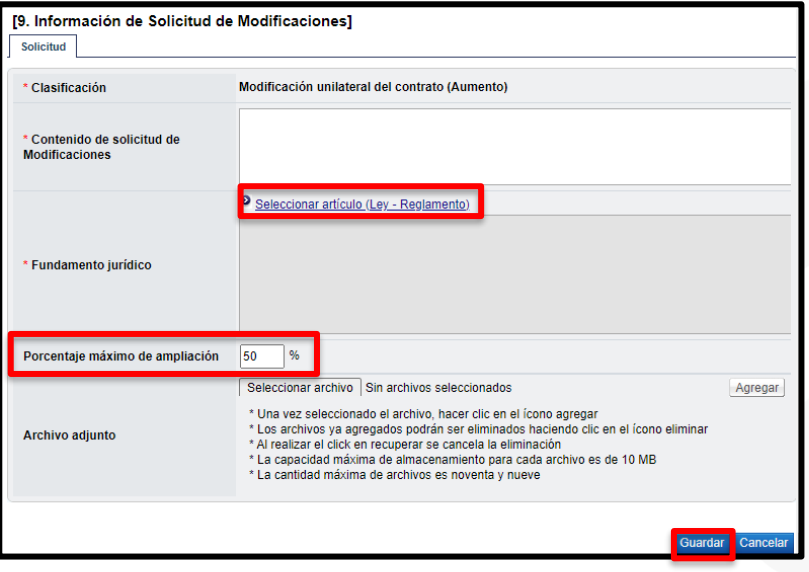

- Al pulsar el botón "Guardar" el sistema valida que el valor ingresado en el campo "Porcentaje máximo de ampliación" no sea mayor al número 50. En caso de ser mayor debe despliega el siguiente mensaje y no permite continuar. "El porcentaje máximo de ampliación no puede ser mayor a 50%, favor validar.
- El registro de la solicitud de modificación queda en estado "Solicitud de modificación de contrato registrado".
- El sistema elimina la o las líneas del contrato no seleccionadas y habilita los botones para que el usuario "Solicite criterio legal" o "Asignar aprobador", "Modifique" lo guardado o "Elimine" lo confeccionado, según sea la necesidad. También usuario debe en la sección [10. Validación presupuestaria] selecciona el tipo de validación, realizando la misma

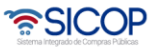

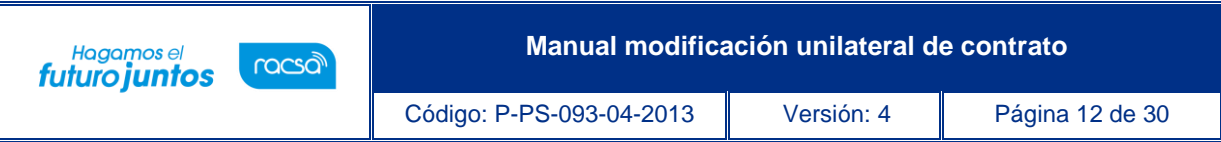

según corresponda para cada tipo de alternativa.

• El solicitar criterio legal es facultativo de cada institución, para ilustrar el ejemplo, al presionar en esta pantalla el botón "Solicitar criterio legal", el sistema envía la solicitud de criterio legal y la solicitud de modificación que se está tramitando queda en estado "Solicitud de criterio legal". En este momento la solicitud de modificación está en manos de un distribuidor para que él mismo proceda a asignar al encargado del área legal que debe emitir el criterio.

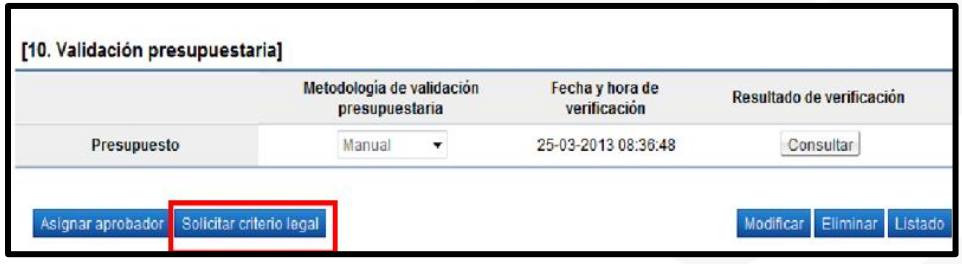

**Nota:** El solicitar criterio legal es facultativo, pero una vez solicitado, el sistema no permite continuar sin haberse resuelto el trámite de criterio legal. El proceso de "Asignar aprobador" es obligatorio independientemente de que se solicite criterio legal o no, siempre debe enviarse a aprobar la solicitud de modificación.

# <span id="page-12-0"></span>**Distribución de criterio legal y criterio legal**

• El usuario con el rol "Distribuidor 1" para distribuir o asignar a lo interno de su unidad el criterio legal solicitado, ingresa al menú "Solicitudes de criterio legal". El sistema despliega la pantalla "Listado de solicitud de revisión", donde el usuario presiona sobre la columna "Descripción" de la solicitud de interés que debe estar en estado "Sin tramitar".

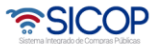

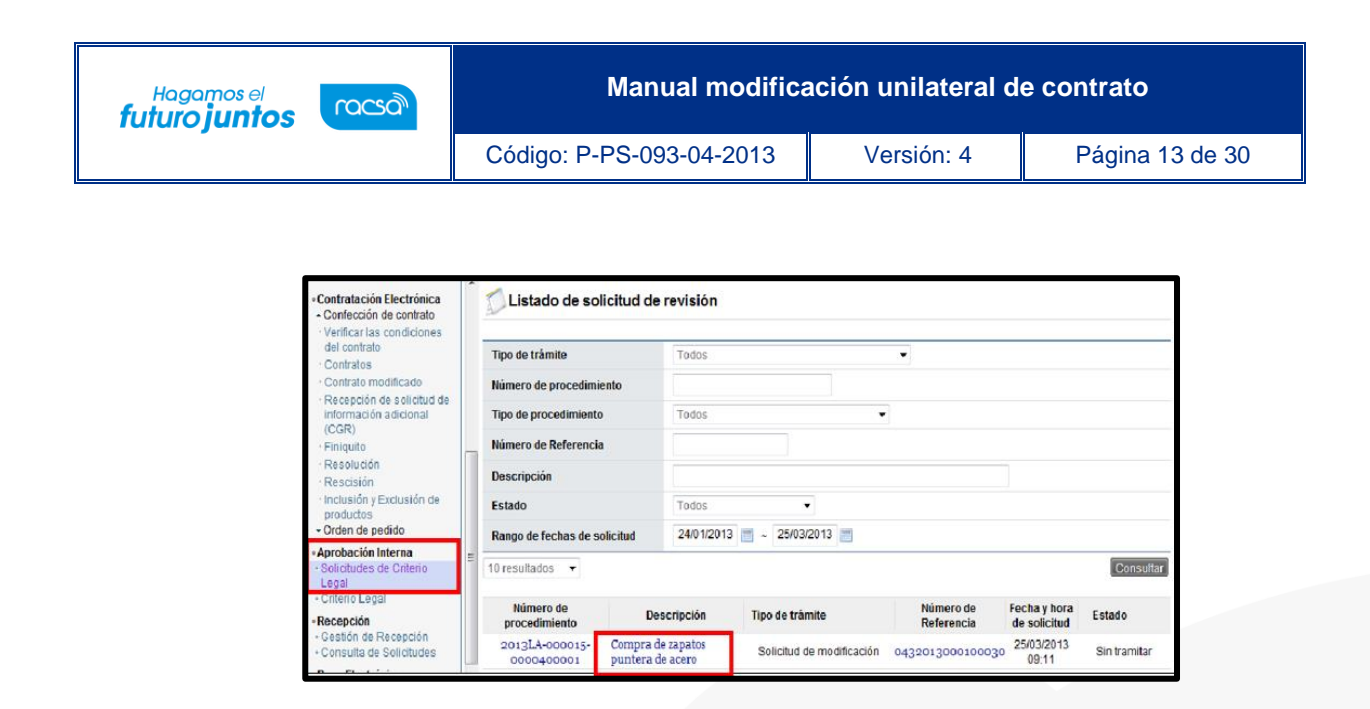

• El sistema despliega la "Solicitud de modificación" que se está tramitando. El usuario presiona el botón "Asignar verificador legal", el sistema habilita la sección [11. Asignación de verificador legal] se selecciona al funcionario encargado de emitir criterio legal, que debe tener el rol de "Aprobación interna 1" y presiona el botón "Solicitar Verificación".

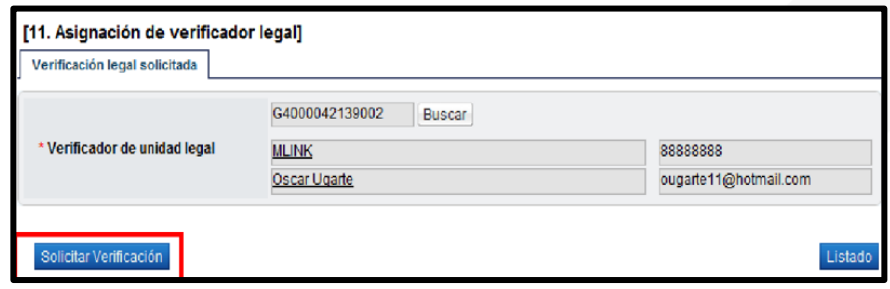

• El funcionario con el rol "Aprobación interna 1" seleccionado para emitir criterio legal ingresa al menú "Criterio legal". El sistema despliega la pantalla "Listado de verificación legal", donde el usuario presiona sobre la columna "Descripción" de la solicitud de interés que debe estar en estado "No procesado".

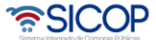

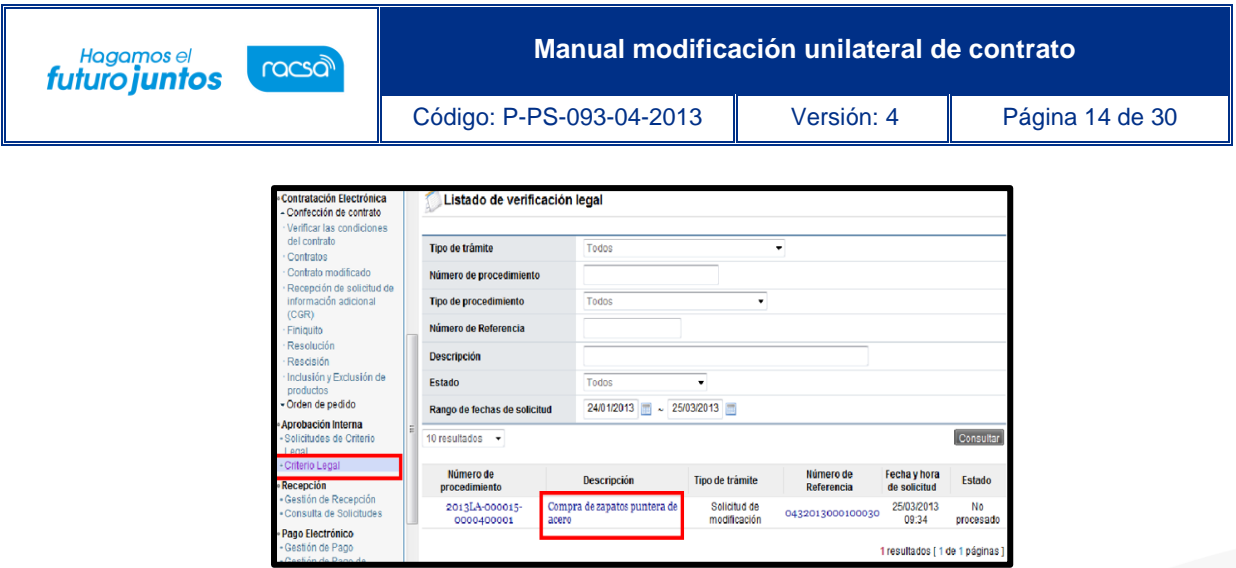

• El sistema despliega la pantalla "Solicitud de modificación unilateral de contrato" que se está tramitando, habilita la sección [11. Información de verificación legal], donde el usuario puede solicitar alguna aclaración que considere necesario, y finalmente para emitir criterio legal completa los campos de la sección y presiona el botón "Registrar verificación".

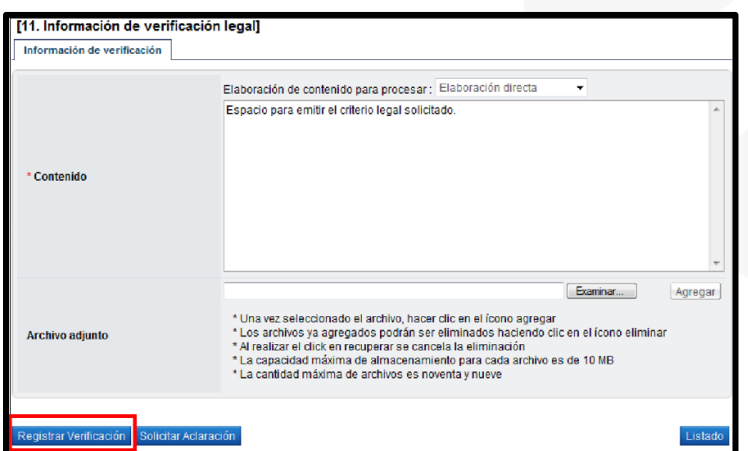

- El sistema guarda el criterio legal y cambia su estado a "Pendiente de verificación", habilita la opción de "Modificar". Cuando se está seguro del criterio legal, el usuario presiona el botón "Verificación completa", cambiando el estado a "Verificación completa". Para continuar con el criterio legal solicitado, se requiere que el mismo sea aprobado, para ello se presiona el botón "Asignar aprobador".
- El sistema habilita la sección [12. Aprobador legal asignado] donde se deben seleccionar al funcionario al cual se le va a solicitar la aprobación del criterio legal, completa los campos de la sección y presiona el botón "Solicitar aprobación". El trámite queda en estado "Pendiente de aprobación".

<u> UCOP</u>

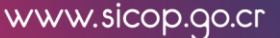

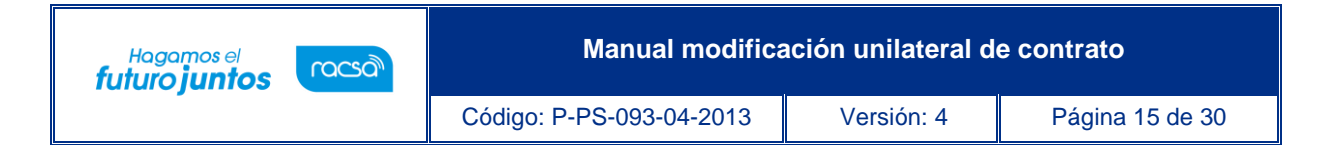

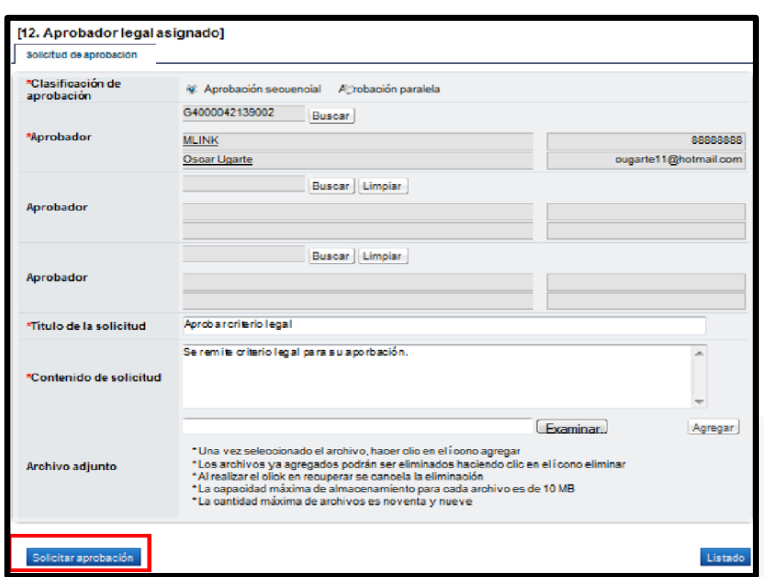

• El funcionario seleccionado para aprobar el criterio legal ingresa al menú "Aprobación", el sistema despliega la pantalla "Listado de aprobación", presiona sobre la columna "Descripción del procedimiento" del trámite de interés que debe estar en estado "Sin tramitar".

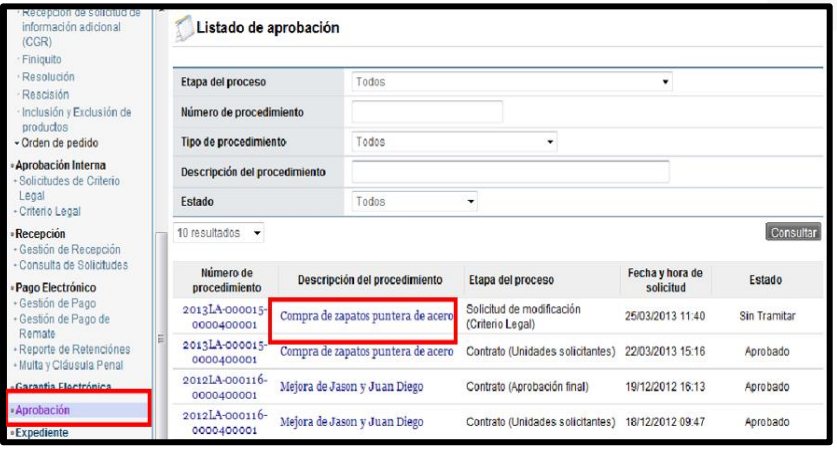

• El sistema despliega la pantalla "Solicitud de modificación unilateral de contrato", habilita los botones "Procesar aclaración" en caso de requerir aclaración sobre el criterio, "Cambiar de aprobador" y "Rechazar", en caso de decidir no aprobar el criterio legal realizado. Después de revisar el criterio legal realizado, para aprobarlo presiona el botón

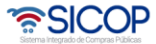

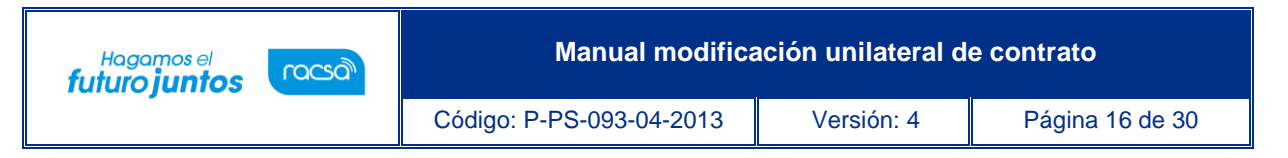

"Aprobar", el sistema realiza el proceso de firma digital y cambia el estado a la solicitud de modificación a "Criterio legal aprobado".

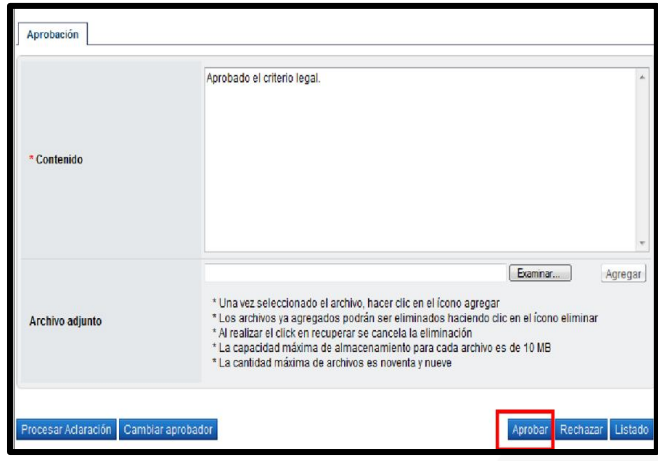

• Después de haber recibido el criterio legal solicitado y para continuar con el trámite, el usuario con el rol "Solicitud de contratación 3" que está tramitando la solicitud de modificación del contrato unilateral, ingresa al menú "Contrato modificado", el sistema despliega la pantalla "Listado de contratos modificados", presiona sobre la columna "Descripción del procedimiento" de la modificación de interés que debe estar en estado "Criterio legal aprobado".

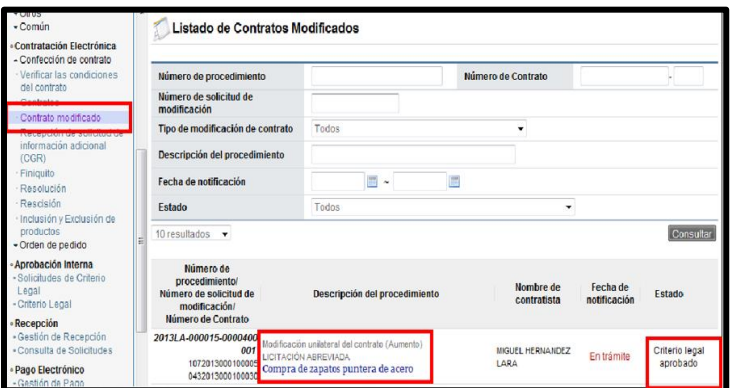

• El sistema despliega la pantalla "Solicitud de modificación unilateral del contrato", en la parte inferior de la pantalla presiona el botón "Asignar aprobador", donde debe seleccionar al funcionario con el rol "Aprobador de contrato 1" al cual se le va a solicitar la aprobación de la solicitud de modificación. Se completan los campos de la sección y presiona el botón

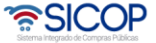

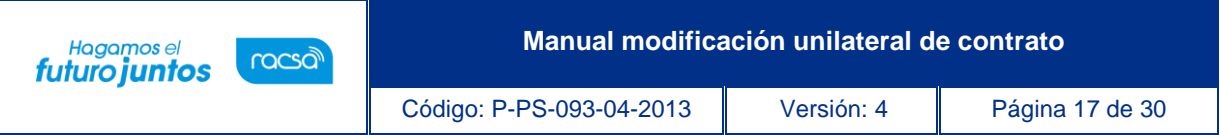

"Solicitar aprobación". El trámite queda en estado "Pendiente de aprobación".

• El funcionario con el rol "Aprobador de contrato 1" seleccionado para aprobar la modificación unilateral del contrato, ingresa al menú "Aprobación", el sistema despliega la pantalla "Listado de aprobación", presiona sobre la columna "Descripción del procedimiento" del trámite de interés que debe estar en estado "Sin tramitar".

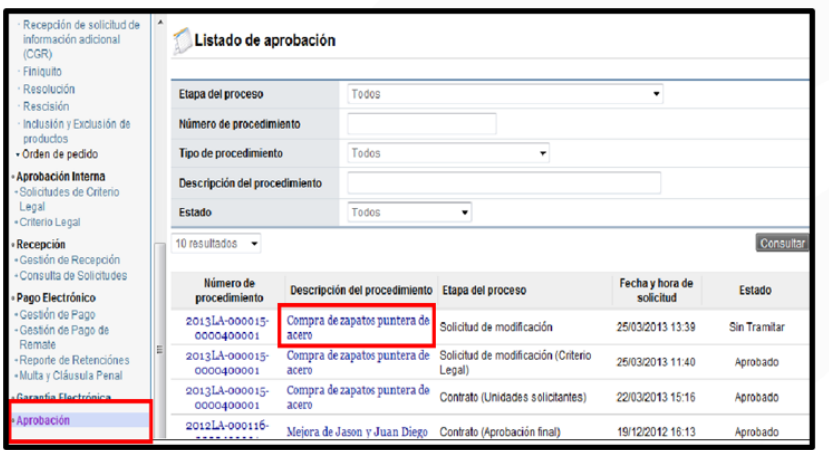

- El sistema despliega la pantalla "Solicitud de modificación unilateral de contrato", habilita los botones "Procesar aclaración" en caso de requerir aclaración sobre la modificación, "Solicitar modificación" en caso de requerirlo, "Cambiar de aprobador" y "Rechazar", en caso de decidir no aprobar la modificación.
- Después de revisar la modificación enviada, para aprobarla presiona el botón "Aprobar", el sistema realiza el proceso de firma digital y cambia el estado a la solicitud de modificación a "Solicitud de modificación de contrato aprobado".

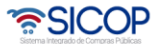

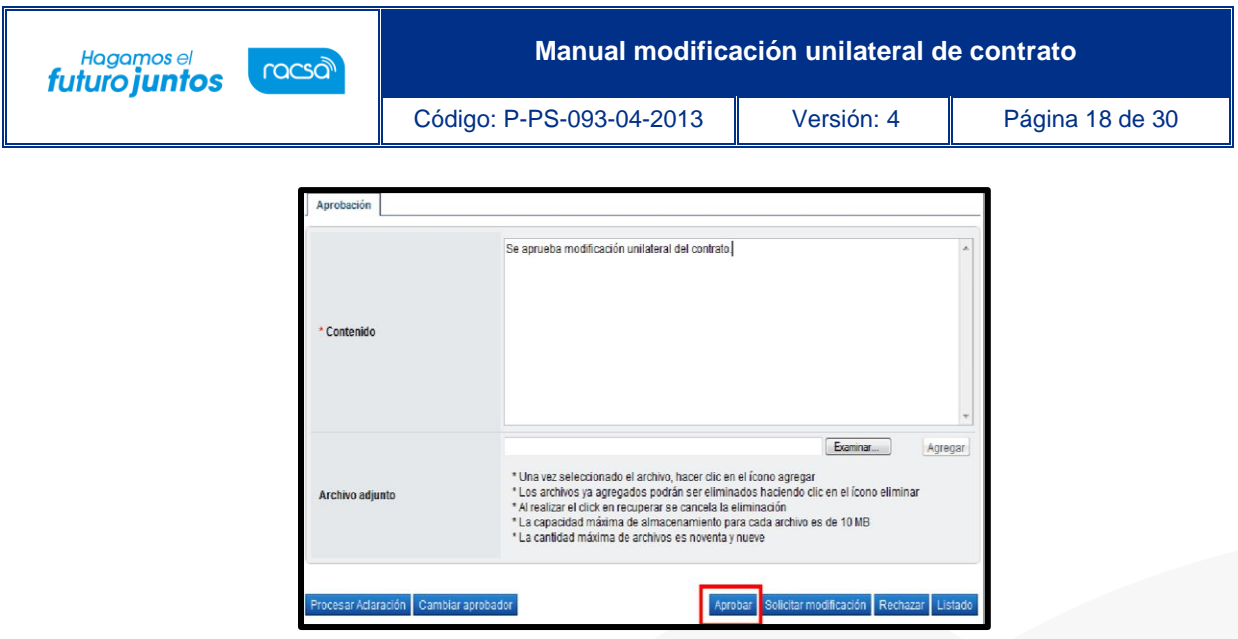

• Una vez aprobada la "Solicitud de modificación de contrato unilateral" y habiendo recibido un mensaje por correo electrónico, el usuario con el rol "Solicitud de contratación 3" ingresa al menú "Contrato modificado" y selecciona en la pantalla "Listado de contratos modificados" la modificación de su interés que está en estado "Solicitud de modificación de contrato aprobado".

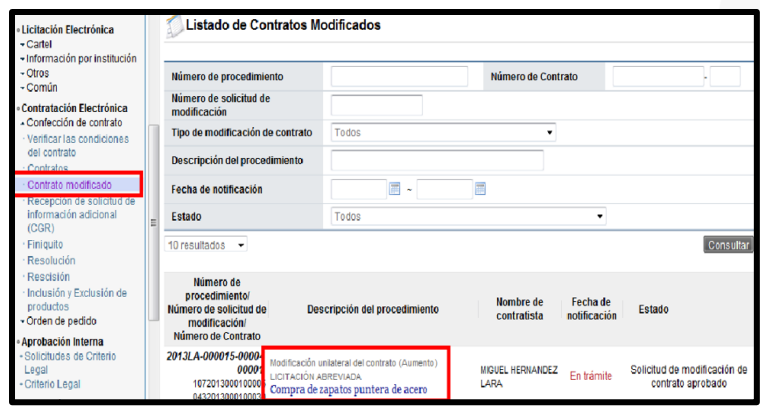

• El sistema despliega la pantalla "Solicitud de modificación unilateral de contrato" donde presionando el botón "Solicitar trámite de modificación", se habilita la sección [14. Información detallada de asignación de trámite], donde se completan los campos de la sección, se selecciona al usuario con el rol "Distribuidor 2" y se le traslada o envía el trámite, quedando el trámite en estado "Distribuidor asignado". El sistema adicionalmente le envía aviso al correo electrónico del rol "Distribuidor 2", informándole que se le ha asignado un trámite para distribuir.

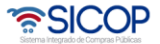

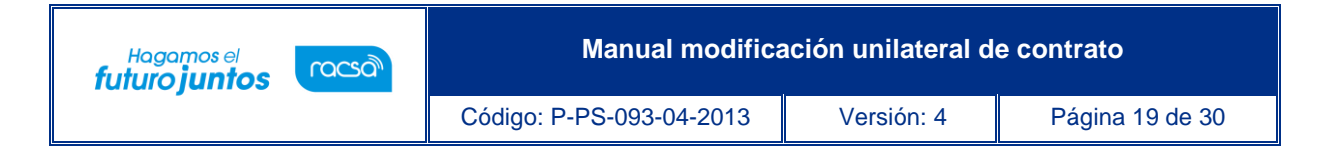

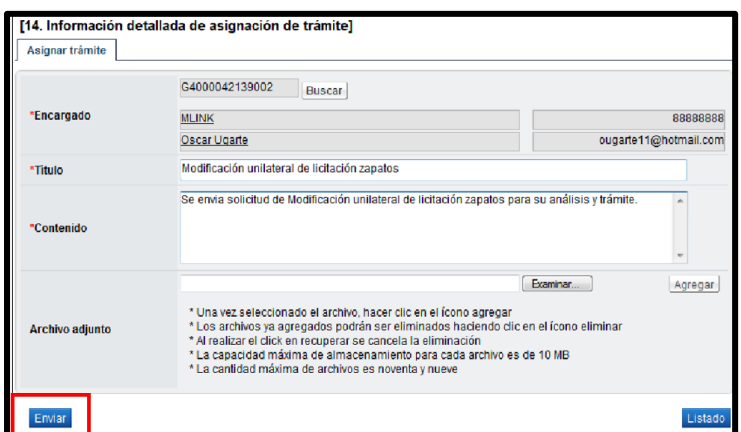

# <span id="page-19-0"></span>**Trámite de la modificación (Proveeduría)**

Una vez que la solicitud de modificación ha sido aprobada, el trámite se traslada a la Proveeduría, donde se continúa de acuerdo con el siguiente procedimiento:

• El funcionario con el rol "Distribuidor 2" encargado de distribuir o asignar el trámite de modificación de contrato unilateral, ingresa al menú "Contrato modificado", el sistema despliega la pantalla "Listado de contratos modificados", presiona sobre la columna "Descripción del procedimiento" del trámite de interés que debe estar en estado "Distribuidor asignado".

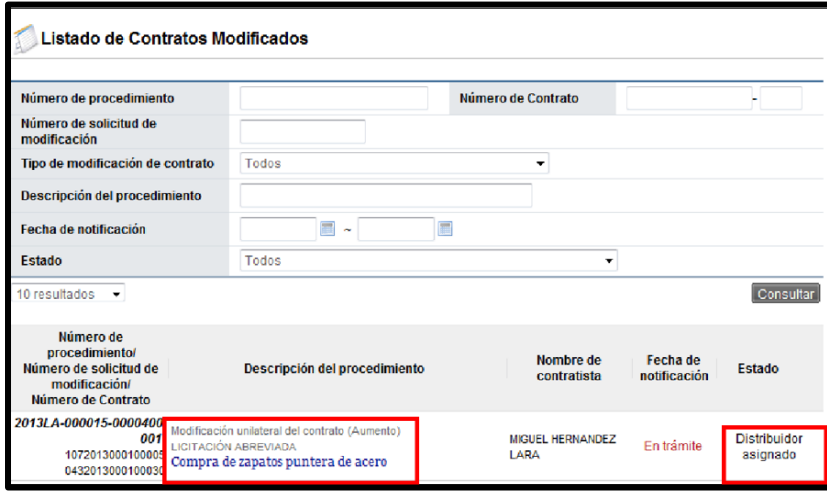

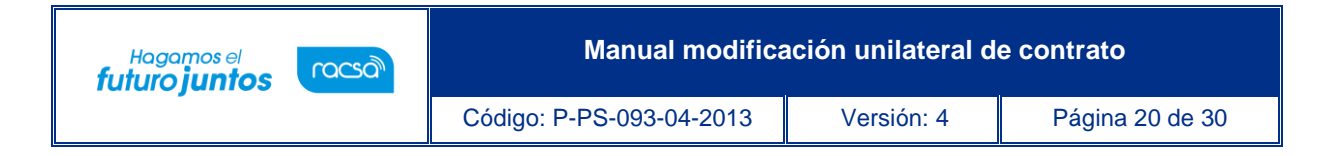

• El sistema despliega la pantalla "Solicitud de modificación unilateral de contrato", en la cual se debe buscar y asignar al funcionario con el rol "Contrato 3", responsable de tramitar la solicitud en la Proveeduría (proceso de recomendación), quien analizará y conducirá la solicitud de modificación unilateral de contrato, se oprime el botón "Asignar". El sistema asigna el estado a la solicitud quedando "En trámite". El sistema adicionalmente le envía aviso al correo electrónico del rol "Contrato 3", informándole que se le ha asignado un trámite.

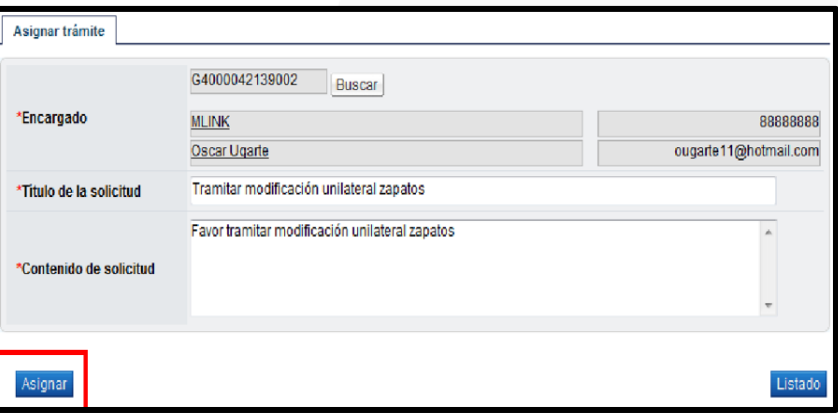

• El funcionario asignado ingresa desde el menú Contrato modificado" a la pantalla "Listado de contratos modificados", presionando sobre la columna "Descripción del procedimiento" ingresa al trámite que le han asignado y que debe estar en estado "En trámite".

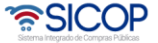

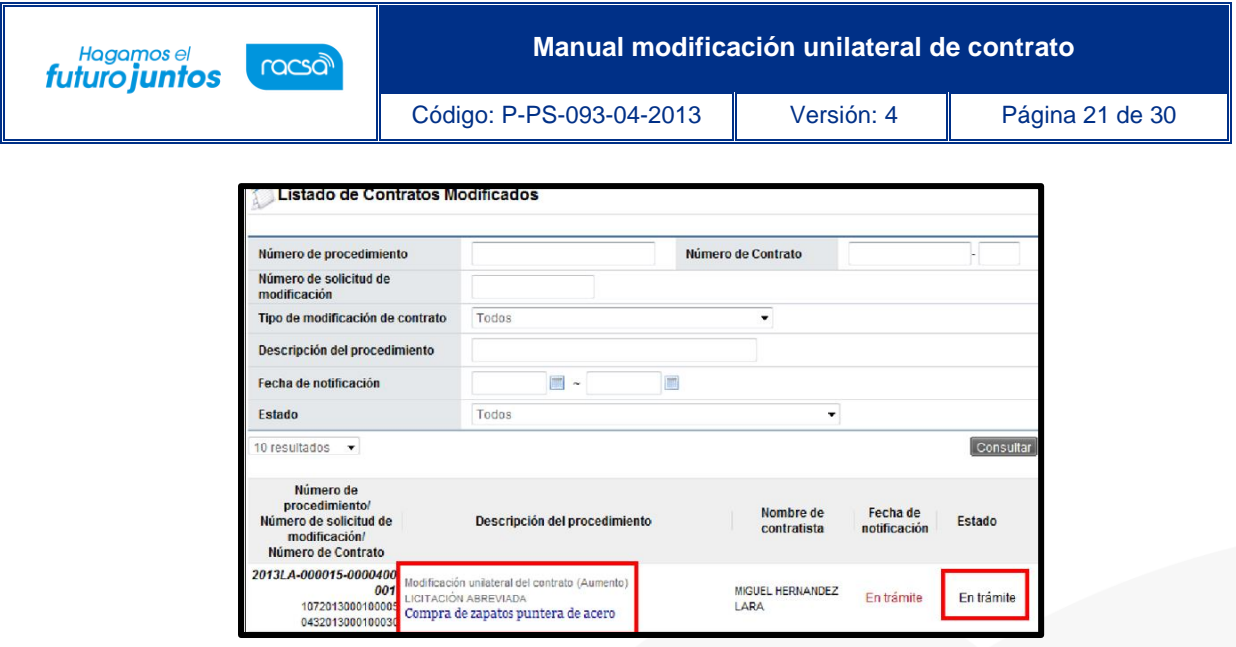

• El sistema despliega la pantalla "Solicitud de modificación unilateral de contrato" revisa todo lo actuado, después del análisis respectivo y pudiendo haber solicitado modificación o aclaraciones, completa los campos y presiona el botón "Aprobar". El sistema realiza el proceso de firma digital y deja el trámite en estado "Recomendación aprobada".

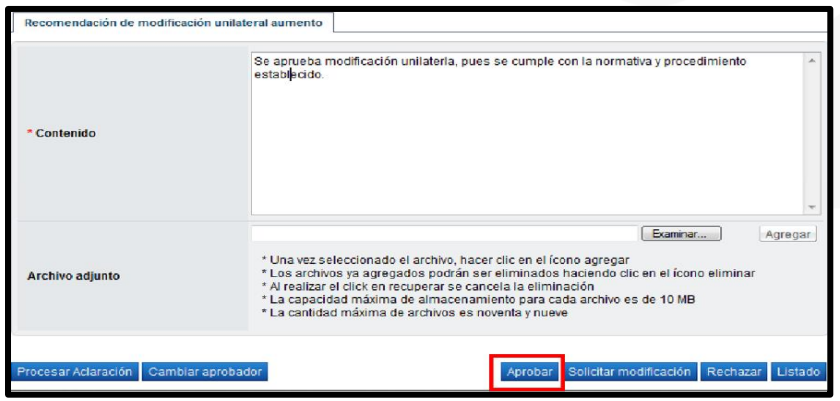

- El sistema modifica el nombre de la pantalla a "Recomendación de solicitud de modificación unilateral de contrato", activa los botones "Solicitar aprobación" y "Remitir a la instancia respectiva". El trámite de "Solicitar aprobación" no es obligatorio, no así el "Remitir a la instancia respectiva", que tiene carácter obligatorio.
- La opción de "Solicitar aprobación" es facultativo, pero solo para ilustrar el ejemplo, presiona en esta pantalla el botón "Solicitar aprobación", el sistema habilita sección,

<u> a</u>SICOP

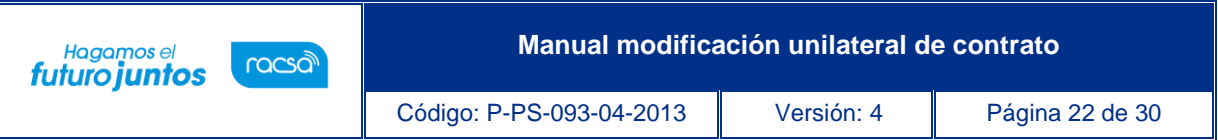

completa los campos de la sección, selecciona al funcionario con el rol de "Aprobador de recomendación de adjudicación" y presiona el botón "Solicitar aprobación". La modificación queda en estado "Recomendación en trámite".

- El funcionario seleccionado que tiene el rol de "Aprobador de recomendación de adjudicación" para aprobar la modificación de contrato, ingresa desde el menú "Aprobación", presiona en la pantalla "Listado de aprobación" sobre la columna "Descripción del procedimiento" del trámite de interés o enviado que tiene el estado "Sin tramitar".
- El sistema despliega la pantalla "Recomendación de solicitud de modificación unilateral de contrato" el funcionario seleccionado revisa todo lo actuado, después del análisis respectivo, y pudiendo haber solicitado modificación o aclaraciones, completa los campos y presiona el botón "Aprobar". El sistema realiza el proceso de firma digital y deja el trámite en estado "Recomendación aprobada".

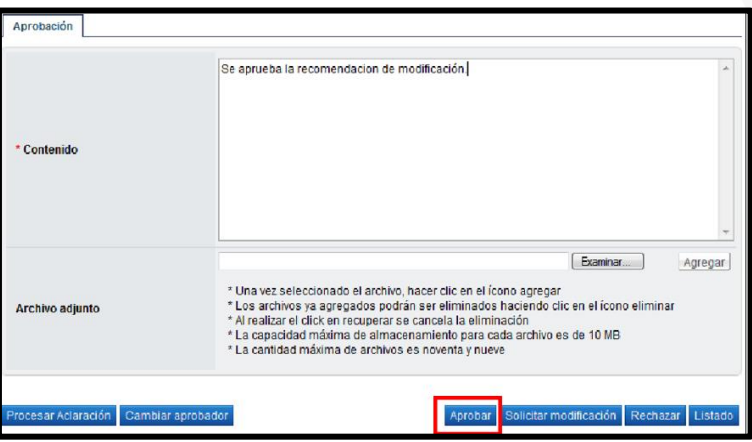

• Después de estar la recomendación aprobada y habiendo recibido correo electrónico informándole que la solicitud ha sido aprobada, el funcionario asignado para darle el trámite a la modificación presiona el botón "Remitir a la instancia respectiva", al presionarlo se habilita la sección [17. Solicitud de aprobación], se selecciona al funcionario con el rol "Adjudicación 1", que es el funcionario que tiene la competencia

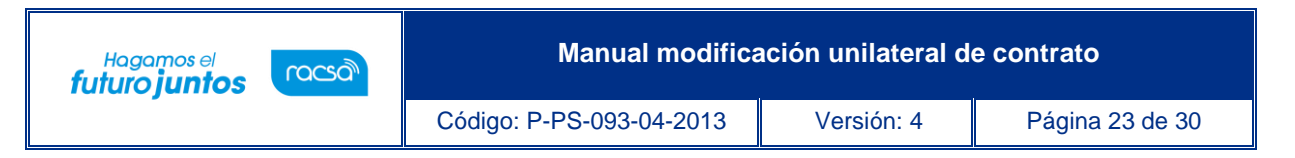

para tomar el acto de modificación del contrato, se completan los campos y se presiona el botón "Solicitar aprobación".

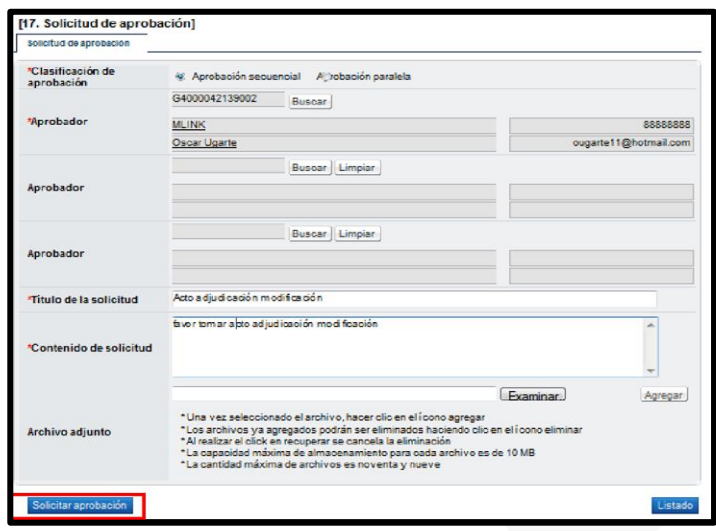

• El usuario asignado para aprobar con el rol de "Adjudicación 1" para aprobar la recomendación de modificación, ingresa al menú "Aprobación", presiona en la pantalla "Listado de aprobación" sobre la columna "Descripción del procedimiento" del trámite de interés que tiene el estado "Sin tramitar" y procede a realizar su aprobación y el proceso de firma digital.

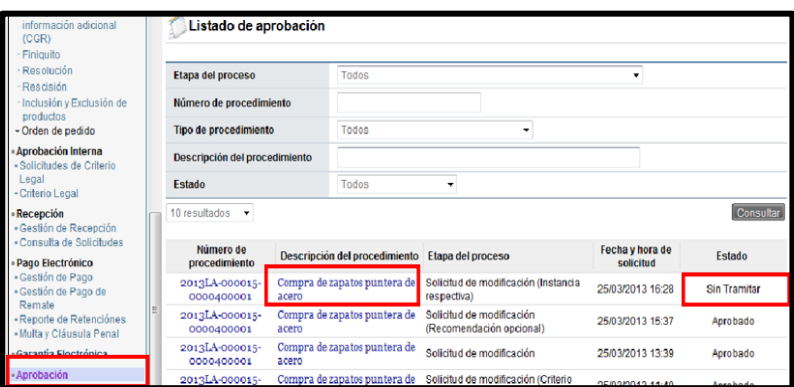

**Nota:** Cuando el trámite de modificación de contrato queda en estado "Modificación aprobada", el sistema actualiza el expediente electrónico. Además, el sistema en este

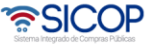

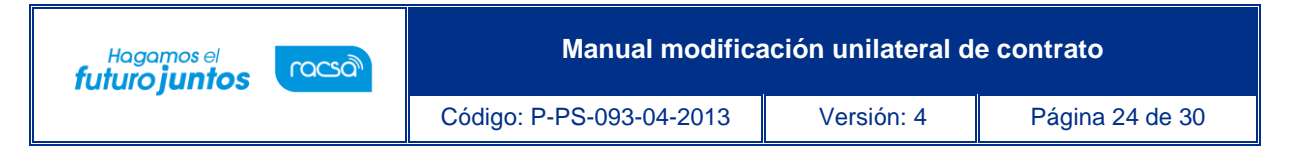

momento envía aviso al correo electrónico del rol "Contrato 2" y "Solicitud de contratación 3", informándoles que se ha adjudicado o aprobado la solicitud de modificación de contrato.

• Después de quedar aprobada la solicitud de modificación de contrato unilateral, el usuario con el rol "Contrato 3" ingresa desde el menú "Contrato modificado" a la pantalla "Listado de contratos modificados", presionando sobre la columna "Descripción del procedimiento" ingresa al trámite que está tramitando y que debe estar en estado "Modificación aprobada".

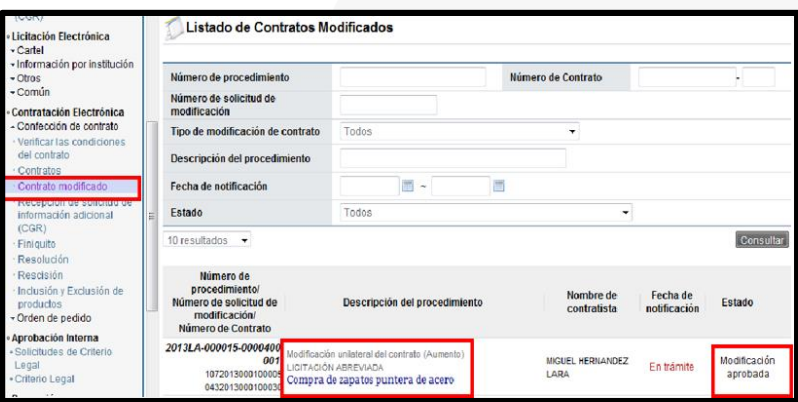

• El sistema despliega la pantalla "Solicitud de modificación unilateral de contrato", el usuario presiona el botón "Registrar notificación de modificación", el sistema despliega la pantalla emergente "Notificación de modificación de contrato", pantalla que se utiliza para informar al contratista que se ha aprobado una modificación de un contrato, y se presiona el botón "Guardar".

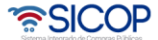

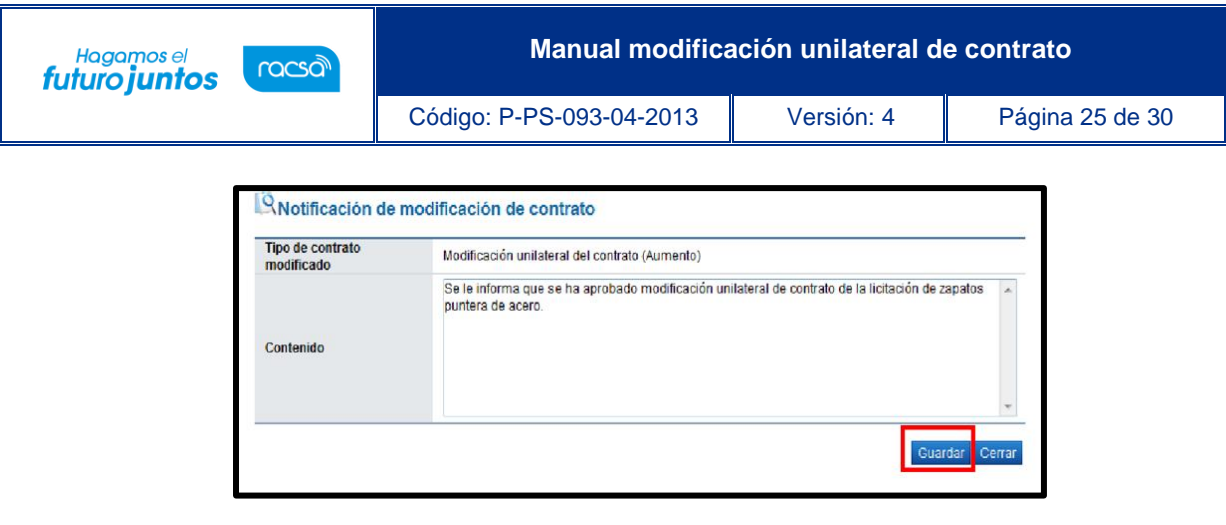

• El usuario al presionar el botón "Generar documento electrónico" el sistema genera documento electrónico, se presiona el botón "Enviar" y se firma digitalmente el documento. El sistema adicionalmente envía correo electrónico al contratista comunicándole de la aprobación de la solicitud de modificación de contrato y actualiza el estado del trámite en "Solicitud de modificación de contrato notificado". Con esto se da por finalizado el trámite de la Solicitud de Modificación de Contrato y se procede a verificar condiciones y elaborar el nuevo contrato para notificarlo.

## <span id="page-25-0"></span>**Verificación de condiciones previo a elaborar contrato y confección de contrato**

• Para realizar el proceso de verificación de cumplimientos del contratista, el usuario con el rol "Contrato 3", presiona en la pantalla "Listado de contratos modificados", el botón "Verificación de condiciones" del contrato modificado de interés.

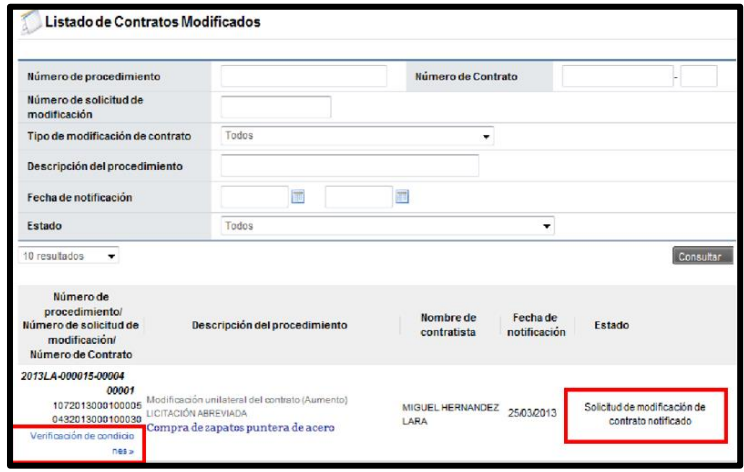

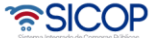

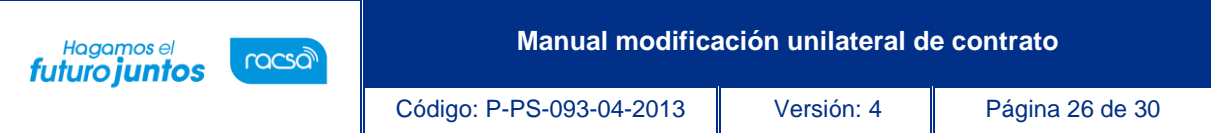

- El sistema despliega la pantalla "Asignación de responsable del contrato y notificación de requisitos al proveedor para elaborar contrato". El proceso de verificación de condiciones del contrato tanto a nivel de la Institución como del contratista se realiza con la funcionalidad actual del módulo de contrato.
- Después de verificadas las condiciones del contrato, el elaborador de contrato para continuar con la confección del contrato ingresa al menú de "Contrato", y selecciona el contrato modificado de interés, que está en estado "Verificación completa".

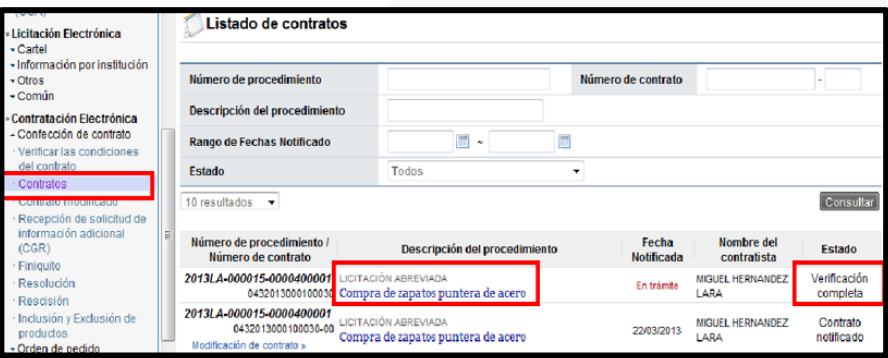

• El sistema despliega la pantalla "Registro de Contrato Modificado (Modificación unilateral del contrato (Aumento)), el usuario en este momento puede cambiar a los funcionarios "Encargado del adjudicatario" y al "Administrador de contratación", si así lo requiere, y presiona el botón "Guardar". El sistema cambia el estado a "Contrato registrado" y asigna la secuencia respectiva (01) a la modificación del contrato. Además del botón Asignar aprobador, mismo que debe utilizarse para enviar el contrato modificado a las aprobaciones respectivas.

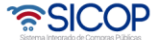

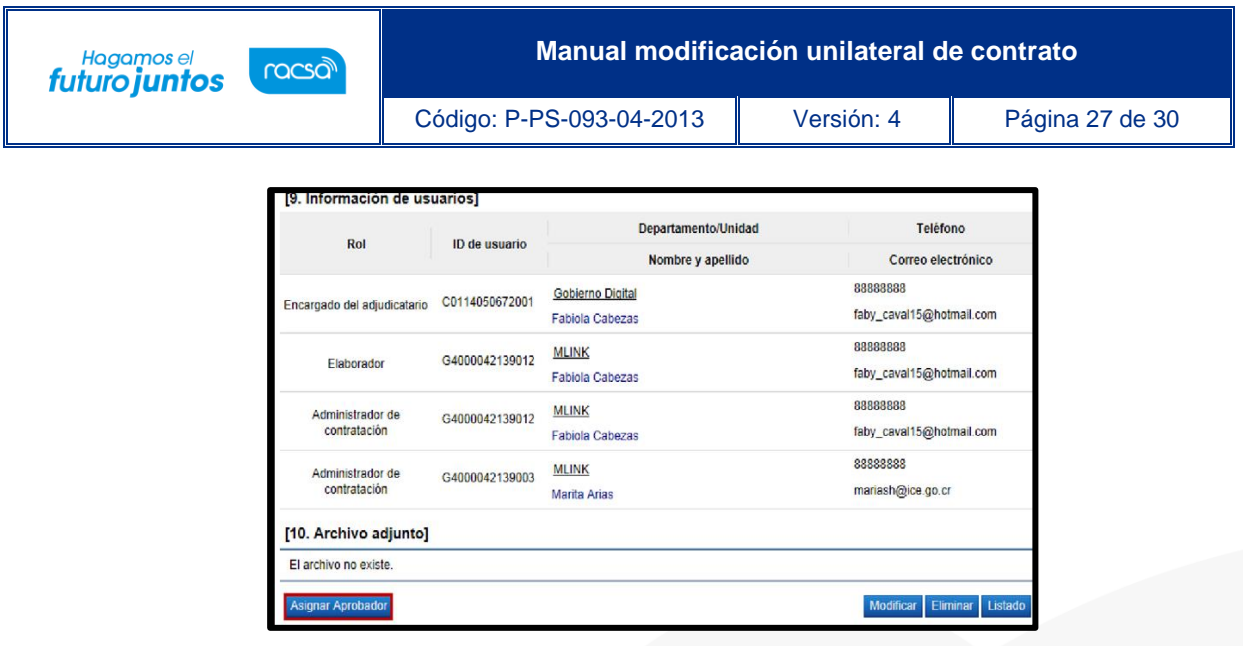

- Se debe seleccionar el tipo de aprobación que requiere el contrato y si el mismo requiere ser firmado por el contratista.
- En caso de que este contrato no requiera ir a Refrendo a la Contralaría o Aprobación interna, se debe seleccionar la opción "No requiere aprobación/refrendo" y la lógica a seguir es la actual para aprobación de contratos, misma que se puede consultar en el manual P-PS-096-04-2013 ELABORACIÓN Y APROBACIÓN DE CONTRATOS.
- Si el contrato modificado requiera una aprobación interna del área legal, se debe seleccionar la opción "Aprobación interna" y seguir la lógica actual que se describe en el manual P-PS-106-04-2013 ELABORACIÓN DE CONTRATO CON APROBACIÓN INTERNA.
- Una vez realizado el proceso de aprobación y de firma del contratista en caso de que se requiera. Se procede a notificar el contrato, para esto se debe ingresar al menú "Contratos" y se selecciona del listado el contrato modificado de interés que está en estado "Contrato aprobado".
- El sistema despliega la pantalla "Contrato Modificado (Modificación unilateral del contrato (Aumento))", el usuario presiona el botón "Registro completo" ubicado al final de la pantalla. Posterior a esto el botón "Generar documento electrónico" y por último "Enviar" para notificar el contrato modificado al contratista.

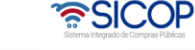

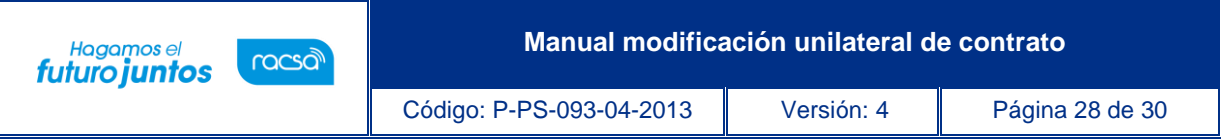

• El sistema adicionalmente notifica por correo electrónico al contratista y al rol "Solicitud de contratación 3" informándoles que el contrato modificado ha sido notificado, cambia el estado a "Contrato notificado". Todo con la funcionalidad actual del módulo de contrato.

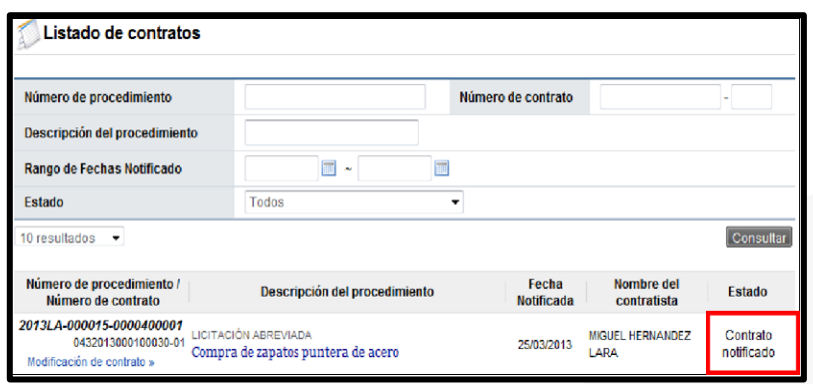

• Con este paso, hemos terminado de explicar el procedimiento para realizar una solicitud y aprobación de una Modificación de contrato Unilateral.

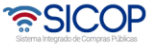

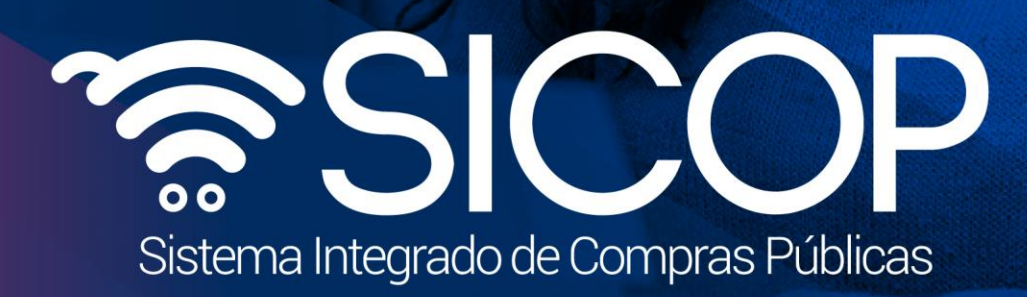

**Manual modificación unilateral de contrato**

Código: P-PS-093-04-2013 Versión: 4 Página 29 de 30 de 30 de 30 de 30 de 30 de 30 de 30 de 30 de 30 de 30 de 30

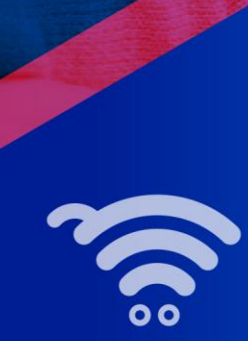

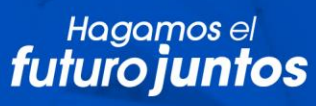

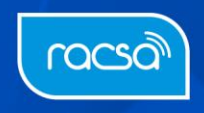